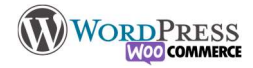

# 5) Créer / gérer les utilisateurs

Dans le cas ou toute une équipe travaille sur/avec le site, le plus judicieux est de créer des utilisateurs. Il existe des rôles pour chacun des utilisateurs, chaque rôle comporte des droits d'accès et de modifications. Par défaut il y a :

- Administrateur : A accès à toutes les fonctionnalités
- → Éditeur : Publie et gère les pages et articles de tous les utilisateurs
- Auteur : Publie et gère ses propres articles
- $\rightarrow$  Contributeur : Écrit et gère ses articles, mais ne peut les publier
- Abonné : N'a accès qu'a son propre compte

Notez que selon les plugins que vous installerez, la liste des rôles s'agrandira

De plus il y a des plugins qui permettent de gérer plus précisément les rôles et les droits de chacun : SEO, Graphiste, Modérateur etc.

Il y a 2 méthodes d'ajout d'utilisateurs : par l'administrateur ou par l'inscription de l'utilisateur lui même

Dans le menu Comptes> Ajouter, remplissez les champs, Le mot de passe est généré automatiquement , vous pouvez

Afficher le mot de passe

#### le modifier en cliquant sur "afficher le mot de passe"

Choisissez le rôle du nouvel utilisateur, et validez, le nouvel inscrit recevra un mail avec toutes les indications nécessaires à sa connexion, mais ca n'est pas obligatoire dans le cas ou vous voudriez lui signifier manuellement son inscription.

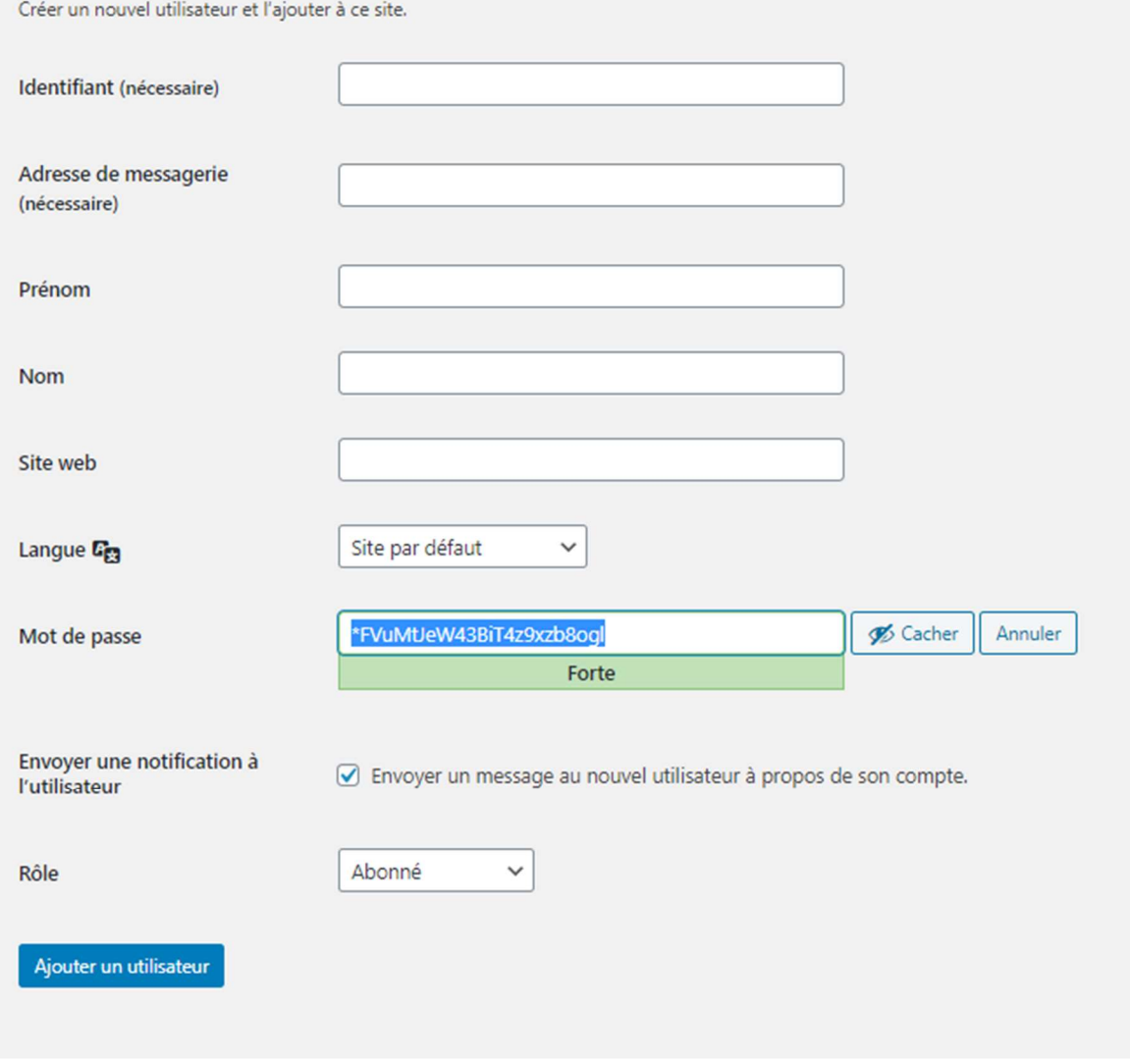

### Nilcolashon

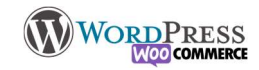

Une fois inscrit, lorsque vous allez sur le compte de l'utilisateur vous pourrez rajouter de nombreuses informations comme ses profils sur les réseaux sociaux, une brève biographie ou ajoute sa photo Gravatar. C'est sur cette page que vous pouvez lui donner la possibilité d'accéder lui même à sa propre fiche de profil. Vous devez cocher/décocher "Afficher la barre d'outils lorsque vous visitez le site " pour l'activer ou la désactiver. Il existe des plugins de profil beaucoup plus poussés que cette page comme MemberPress ou Buddypress par exemple.

#### Inscription par l'utilisateur lui même

Selon le site que vous êtes en train de construire, vous pouvez donner la possibilité aux utilisateurs de créer un compte eux-mêmes, c'est une option à activer dans Réglages > Général et cochez la case "tout le monde peut s'inscrire", puis réglez le rôle par défaut sur le site, habituellement on laisse "Abonné(e)" (que vous pouvez voir dans la vidéo à partir de 1minutes 20 ci-dessus)

 $\sqrt{\phantom{a}}$  Tout le monde peut s'inscrire

Chaque personne sur le site pourra s'inscrire en cliquant sur "Inscription" sur la page de connexion, et l'utilisateur recevra un mail de validation.

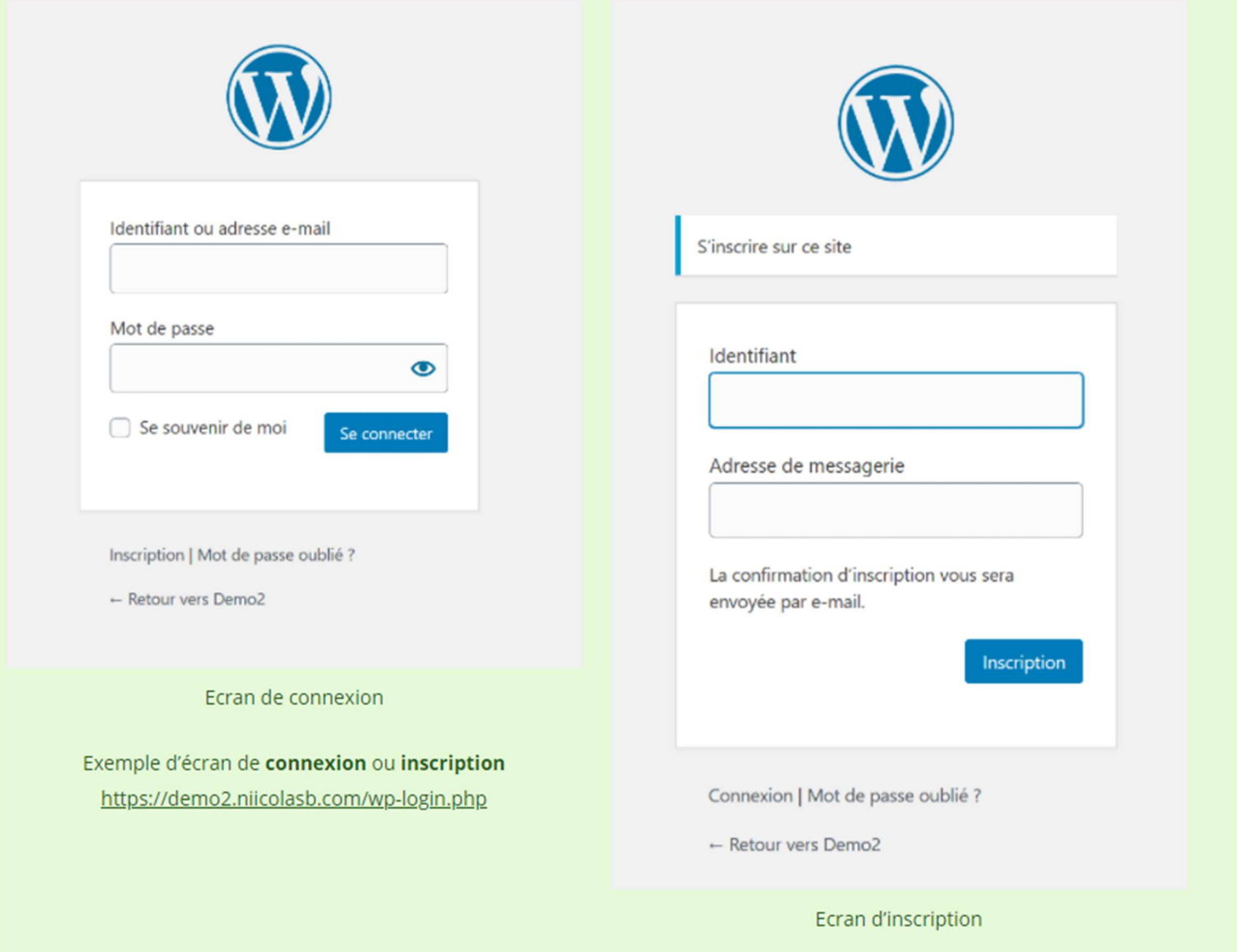

Notez que la présentation par défaut de la page de connexion/inscription n'est pas très jolie, mais surtout dénote du thème mis en place par vos soins, vous devrez donc personnaliser cette page. Vous pouvez installer

## **NilcolasBon**

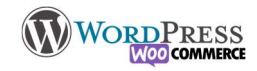

Thème\_My\_Login pour que la page de connexion adopte le style général du thème. (voir la leçon « Extensions » pour voir comment installer un plugin)

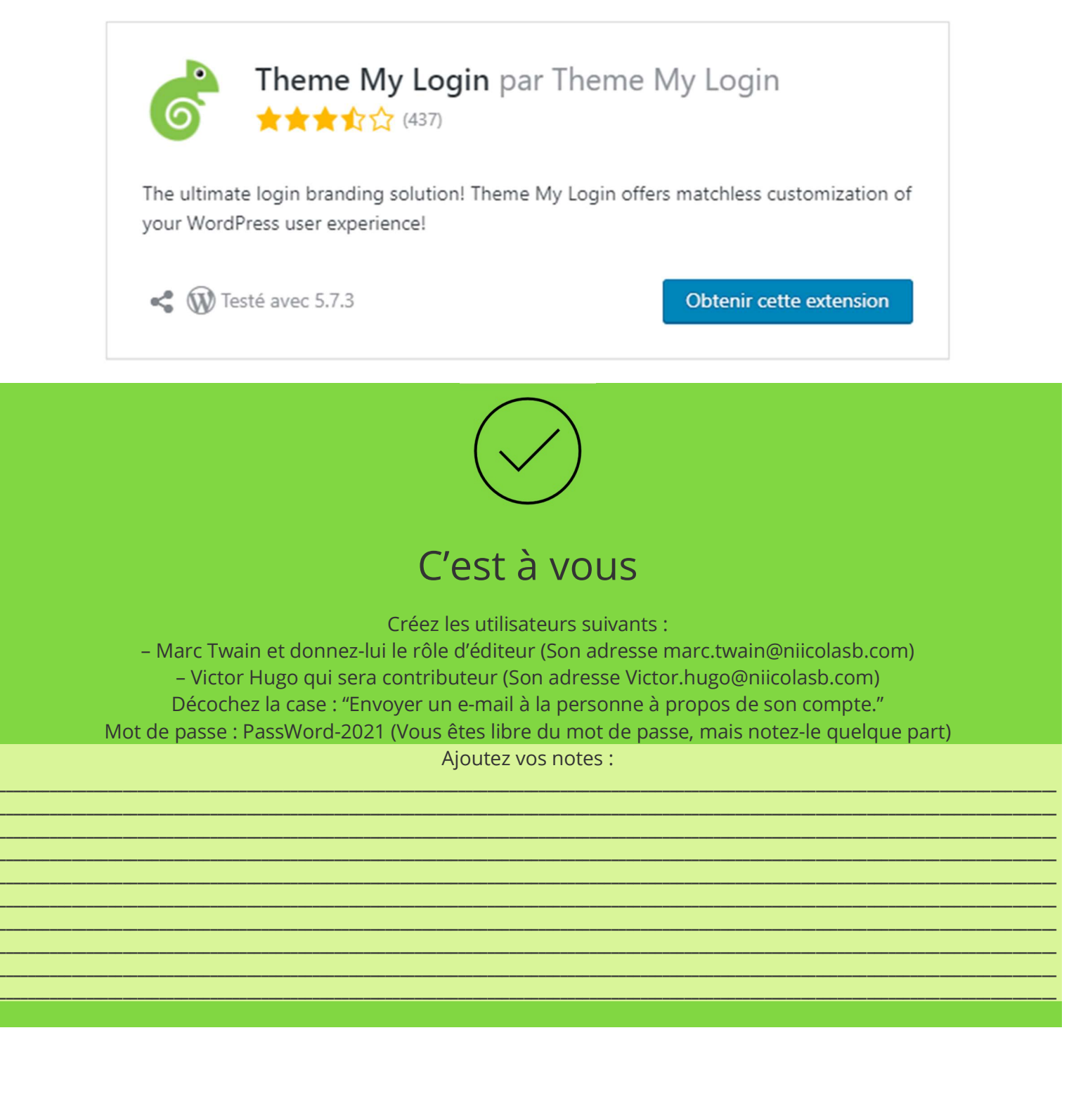